#### Welcome to CAS SciFinder<sup>n</sup>

This Quick Reference Guide will show you how to start using CAS SciFinder<sup>n</sup>, the industry's most trusted and comprehensive chemistry relevance engine.

First, open the CAS SciFinder<sup>n</sup> Log In page: <a href="https://scifinder-n.cas.org">https://scifinder-n.cas.org</a>.

Log in using your CAS SciFinder® **Username** and **Password**.

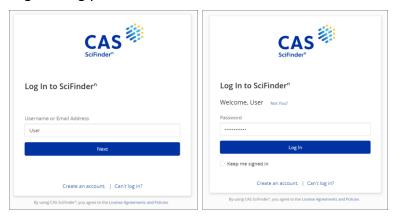

#### Search

Search for the result type you need using a keyword, substance name, CAS Registry Number®, patent number, or structure.

**Note:** You may enter a document object identifier (DOI) in the **All** and **References** searches.

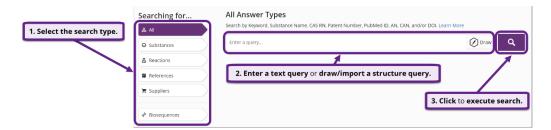

Using **Advanced Search** for **References** and **Substances**, you may search by specific information type (e.g., author name or substance property).

**Patent Markush Search:** To conduct a patent markush search, select **Substances**, draw/import the query using the Structure Editor, and then check the box for **Search Patent Markush**.

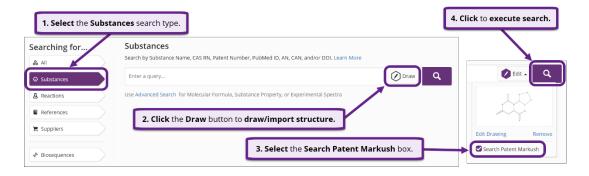

#### **Substances**

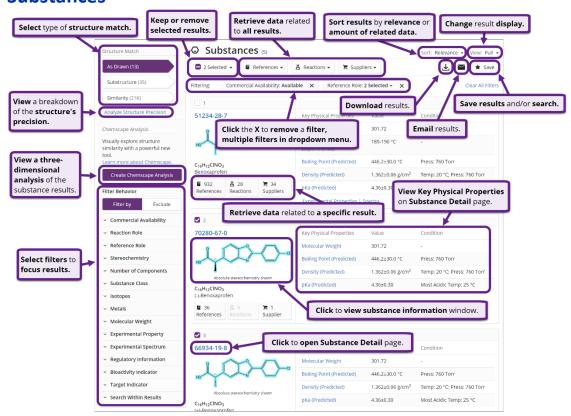

#### **Substance Detail**

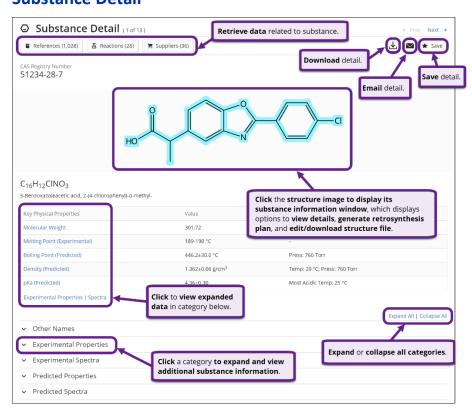

#### References

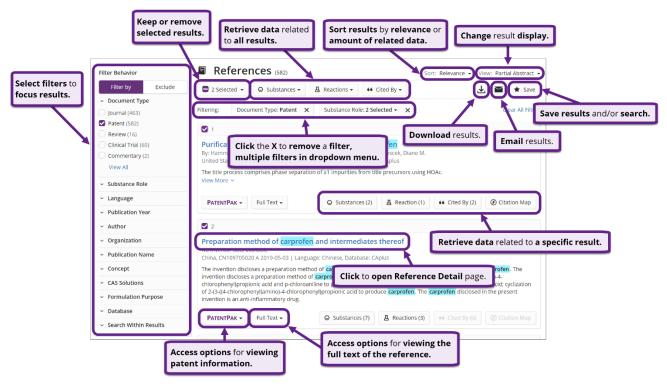

#### **Reference Detail**

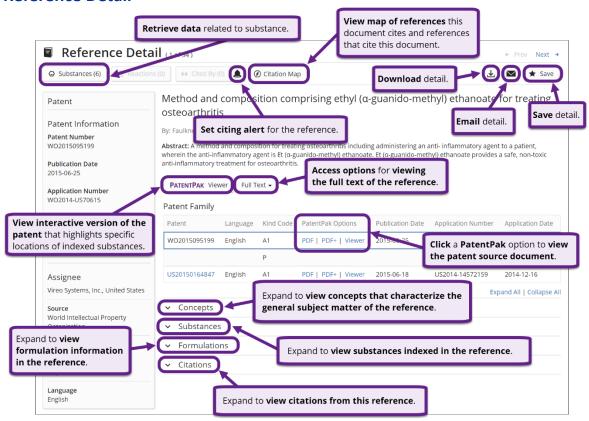

#### **Reactions**

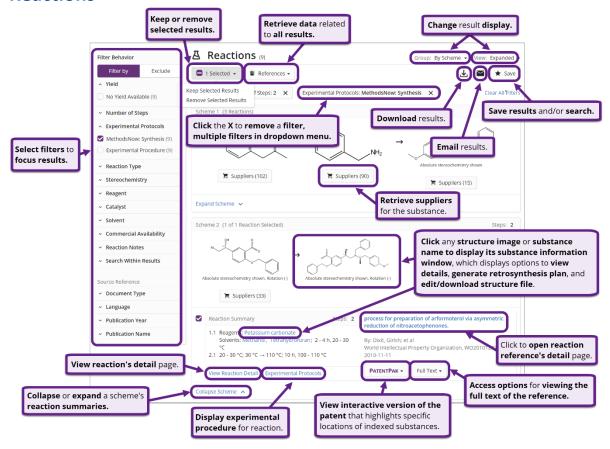

#### **Reaction Detail**

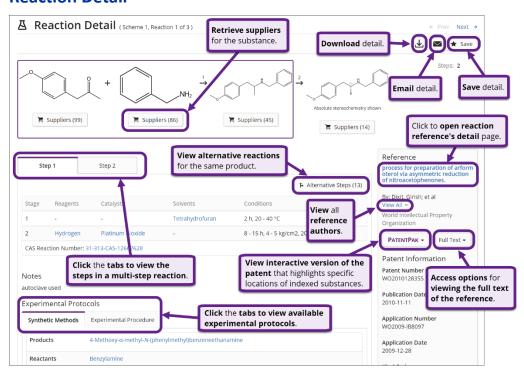

# **Suppliers**

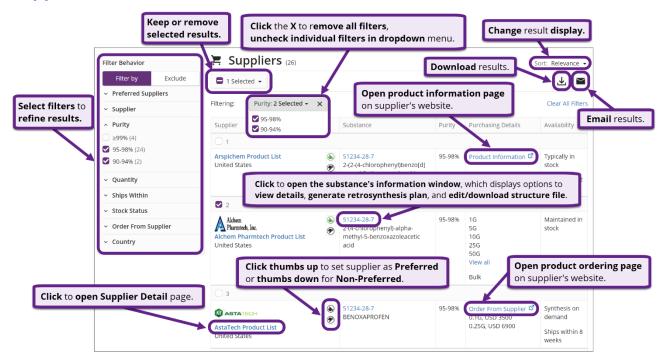

# **Supplier Detail**

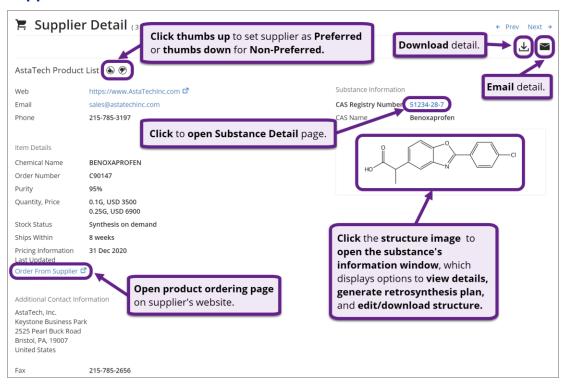

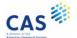

# **Biosequences**

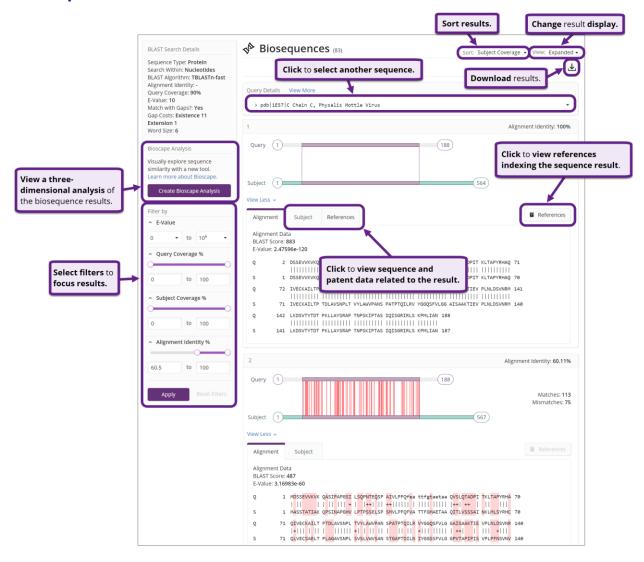

# **Bioscape**

Bioscape visualizes the similarity and patent landscape for a set of sequence results. The location of the sequence bar in the visualization corresponds to the similarity of the sequence to the query, and the height of the sequence bar corresponds to the number of patents in which the sequence has been published.

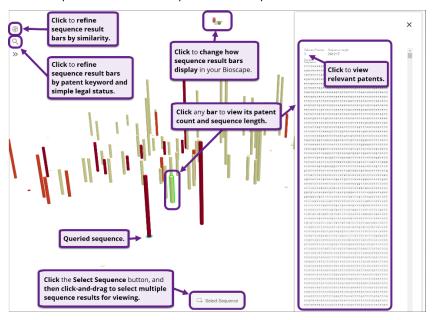

# Chemscape

Chemscape visualizes the similarity and patent landscape for a set of substance results. The location of the substance bar in the visualization corresponds to the similarity of the substance to the query and the height of the substance in the visualization corresponds to the number of patents in which the substance has been published.

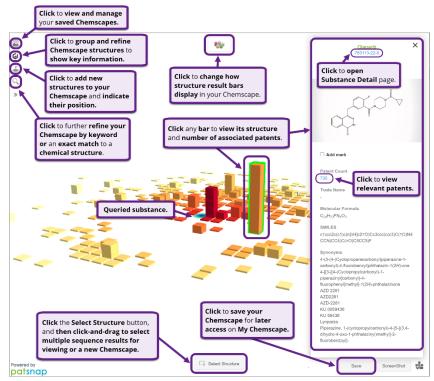

# **Search History**

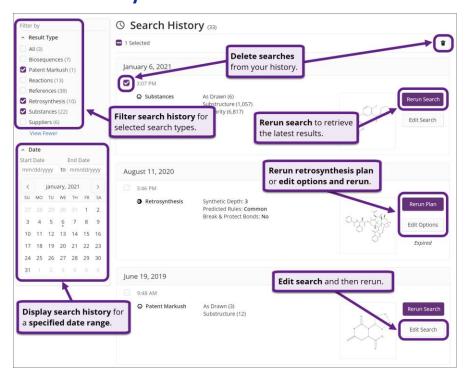

# **CAS SciFinder<sup>n</sup> Support**

To access CAS SciFinder<sup>n</sup> in-application support, click the **Help** link at the bottom of any page or select **Help** from the **Account** menu.

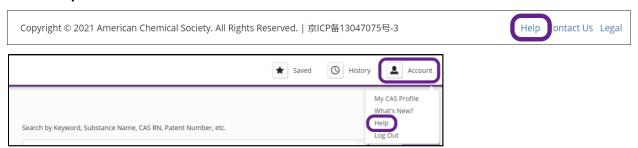

For additional assistance using CAS SciFinder<sup>n</sup>, please contact the **CAS Customer Center**:

- Hours: 8:00 a.m. to 6:00 p.m. EST Monday Friday.
- Phone:
  - o 1-800-753-4227 (North America)
  - +1-614-447-3700 (outside North America)
    - Option 2: General information or account-related questions
    - Option 3: Assistance with search strategies, database content, or using a product
    - Option 4: Technical assistance with software set up, installation, and configuration
- Email: help@cas.org
- Web: https://www.cas.org/contact

If desired, ask for a CAS SciFinder<sup>n</sup> Familiarization Training Session visit or online session.